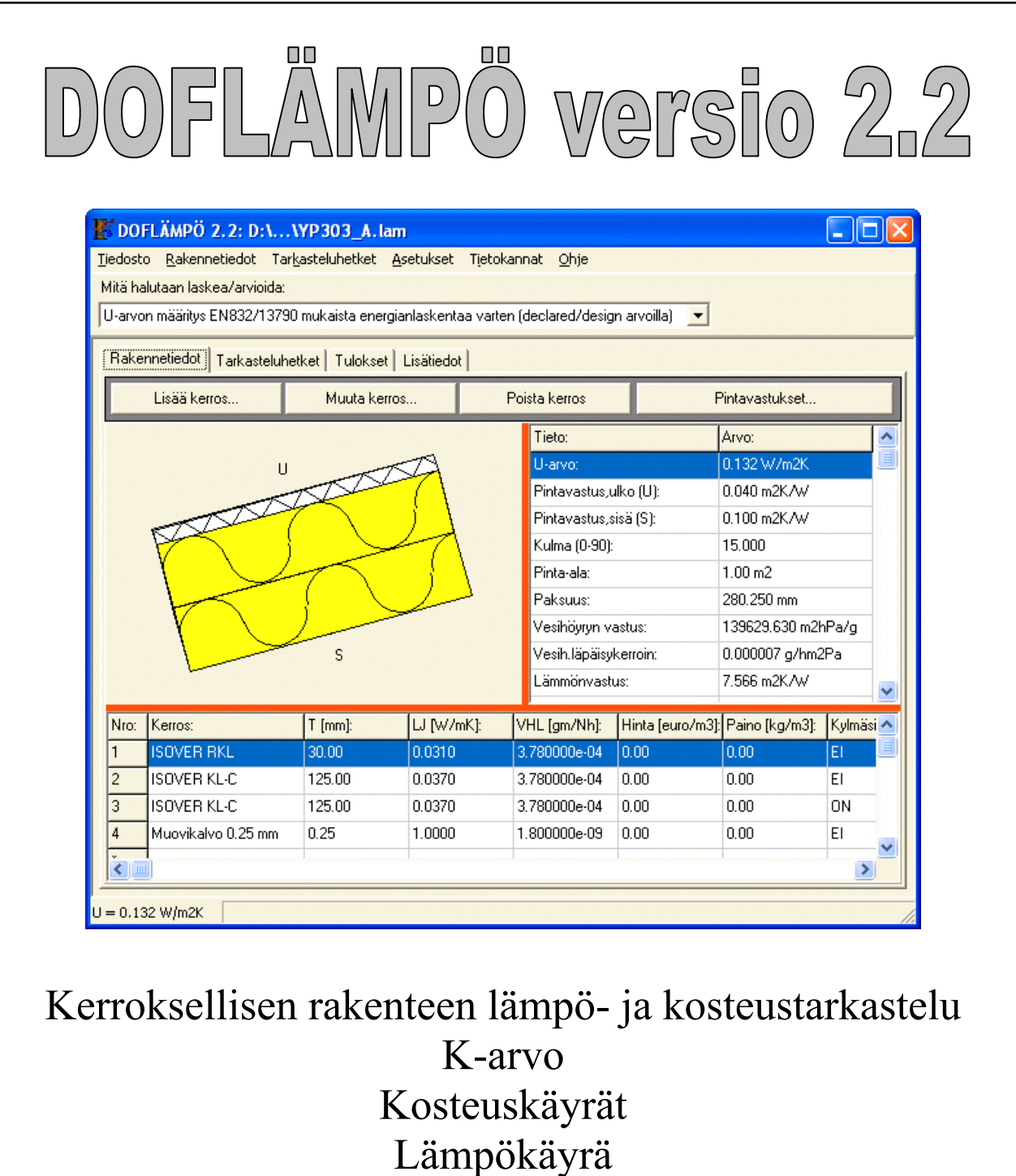

Lämpöhäviö

D.O.F. tech Oy 2003

# SISÄLLYSLUETTELO:

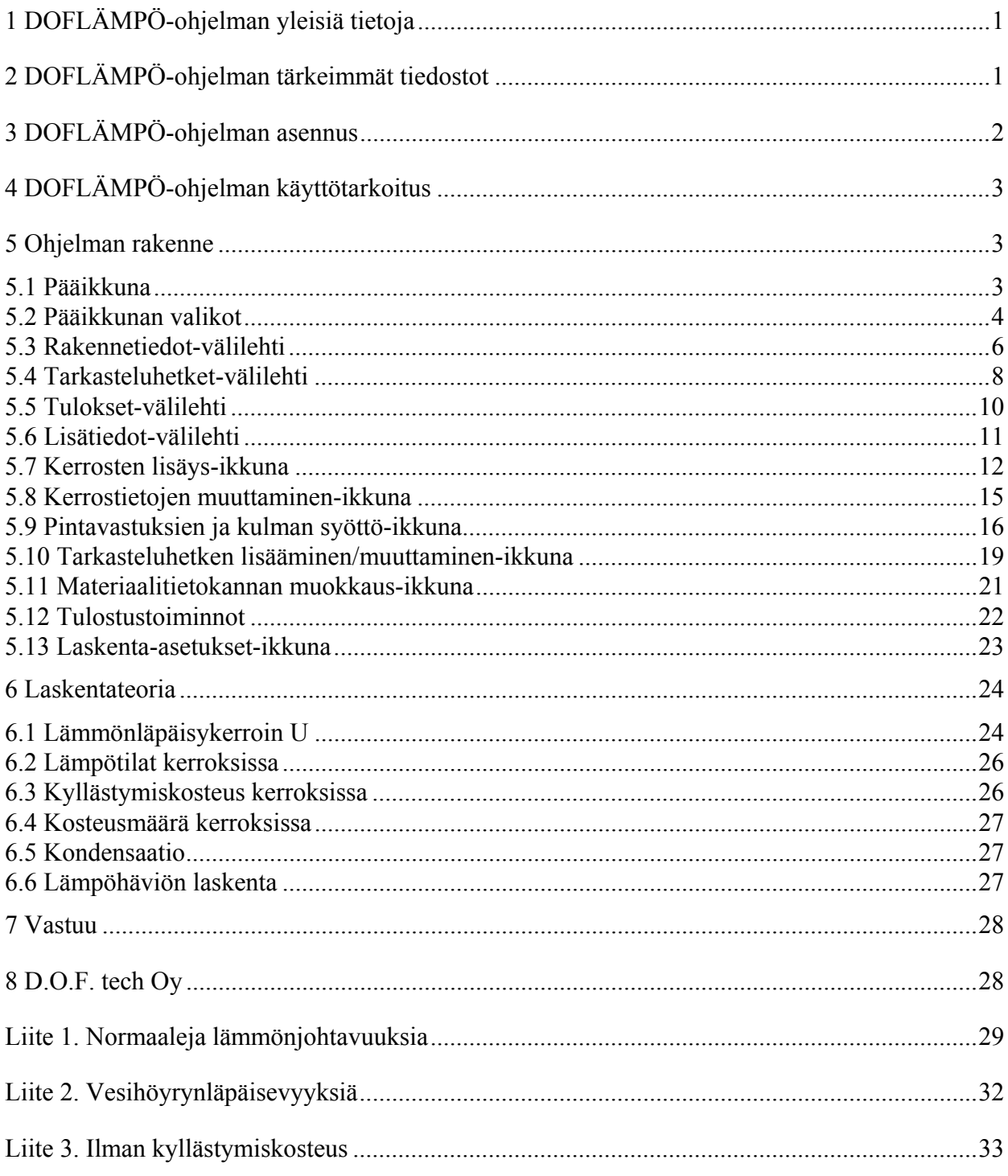

# **1 DOFLÄMPÖ-ohjelman yleisiä tietoja**

DOFLÄMPÖ-ohjelman esittelyversio on vapaasti kopioitavissa ja levitettävissä. Ohjelma toimii esittelyversiona, mikäli sille ei ole syötetty salasanaa. Esittelyversion tunnistaa ikkunaotsikon sanasta "DEMO". Esittelyversiossa ei kaikki toiminnot ole käytössä. Esittelyversion päivitys rekisteröidyksi ohjelmaksi tapahtuu maksamalla rekisteröintimaksu ja toimittamalla ohjelman käynnistyksen yhteydessä ilmoittama *Tunnussana* D.O.F. tech Oy:lle, jonka jälkeen käyttäjälle toimitetaan oikea *Salasana* ja käyttöopas.

Saatu salasana on tietokone-kohtainen, joten se ei toimi kuin tietokoneessa, josta D.O.F. tech Oy:lle lähetetty tunnussana on peräisin. Mikäli ohjelma siirretään toiseen koneeseen, vanha ohjelma tuhotaan alkuperäiseltä koneelta. D.O.F. tech Oy toimittaa uuden salasanan toimituskustannusten hinnalla.

DOFLÄMPÖ-ohjelman rekisteröimättömän version käyttö ammattimaisesti on kielletty. DOFLÄMPÖ-ohjelman jälleenmyynti on kielletty.

# **2 DOFLÄMPÖ-ohjelman tärkeimmät tiedostot**

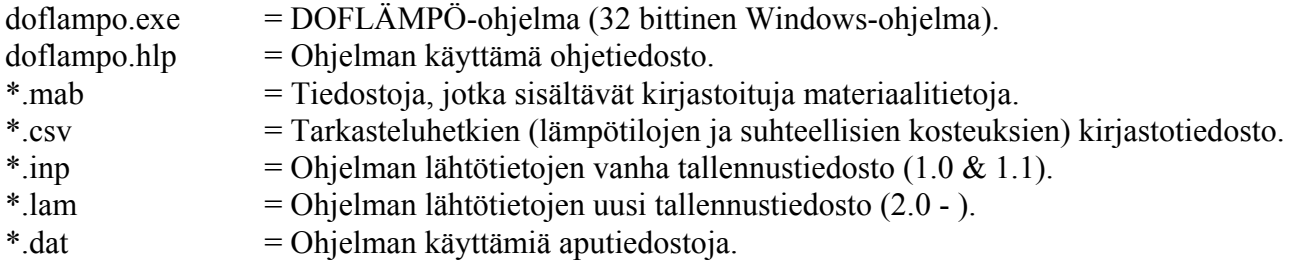

Lisäksi asennus-CD:llä toimitetaan myös muita D.O.F. tech Oy:n tuotteita, joita voitte koekäyttää. Voitte rekisteröityä myös näiden ohjelmien käyttäjiksi kappaleen 1 ehdoin. Rekisteröinti tapahtuu D.O.F. tech Oy:lle postitse tai puhelimitse (yhteystiedot löytyvät käyttöoppaan lopusta).

# **3 DOFLÄMPÖ-ohjelman asennus**

Tämä asennusohje on sama kaikille D.O.F. tech Oy:n tuotteille. On suositeltavaa asentaa kaikki asennus-CD:n sisältämät ohjelmat kiintolevylle. Ohjelmat asennetaan Windows-ympäristöön seuraavasti:

- 1. Käynnistä Windows.
- 2. Aseta asennusCD CD-asemaan
- 3. Valitse "Suorita"-komento "Käynnistä"-valikosta
- 4. Kirjoita käsky "d:\setup" (jos CD asema on asema D) ja paina "OK"
- 5. Asenna-ohjelma käynnistyy, seuraa asennusohjelman antamia ohjeita

6. Kun asennus on suoritettu, rekisteröi tilaamasi ohjelmat kappaleen 1 mukaisesti (sähköpostilla / puhelimella).

# **4 DOFLÄMPÖ-ohjelman käyttötarkoitus**

DOFLÄMPÖ-ohjelmalla analysoidaan seinärakenteiden tai ala- ja yläpohjarakenteiden lämpö- ja kosteuskäyttäytymistä. DOFLÄMPÖ-ohjelmaa voi käyttää esimerkiksi seuraavissa tilanteissa:

- Halutaan ratkaista seinä- tai yläpohjarakenteen lämmönläpäisykerroin (U-arvo)
- Tarkastellaan uuden tai korjattavan rakenteen kosteuskäyttäytymistä
- Halutaan tietää rakenteen lämpöhäviön tiettynä ajanjaksona

# **5 Ohjelman rakenne**

Ohjelman pääikkuna ja sen alasveto-valikon toiminta selvitetään kappaleessa 5.1-5.2. Ohjelman pääikkunassa on useita välilehti-ikkunoita joiden toiminta selvitetään kappaleissa 5.3-5.6. Painikkeista ja alasvetovalikosta aukeavien ali-ikkunoiden toiminta selvitetään kappaleissa 5.7- 5.13.

# **5.1 Pääikkuna**

Ohjelman pääikkunan yläreunassa valitaan halutaanko laskea:

- *EN 832/ EN 13790 mukaista U-arvoa (energiankulutuslaskelmia varten)*
- *U-arvoa ja kosteuskäyttäytymistä λn arvoilla*

Valinnan mukaan ohjelma kytkee materiaalikirjastovalikoiman joko  $\lambda_n$ - tai  $\lambda_{\text{declared}}$ -pohjaisiksi. Lisäksi mahdolliset tulosvaihtoehdot muuttuvat sen mukaan mitä ollaan laskemassa.

Ohjelman pääikkuna sisältää 4 välilehteä: *Rakennetiedot*-, *Tarkasteluhetket*-, *Tulokset*- sekä *Lisätiedot*-välilehden. Välilehtien tietoja voit syöttää haluamassasi järjestyksessä.

Pääikkunan alareunassa näkyy aktiivisen rakenteen U-arvo sekä mahdolliset ohjetekstit eri toiminnoille. Pääikkunan otsikossa ilmoitetaan käsiteltävän tiedoston nimi.

Mikäli otsikossa mainitaan sana "DEMO", on käytössä esittelyversio, jonka toimintoja on rajoitettu.

# **5.2 Pääikkunan valikot**

#### **Tiedosto-valikko**

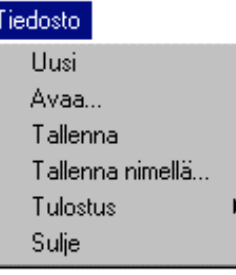

*Uusi*-toiminnolla tyhjennetään lähtötiedot.

*Avaa...*-toiminnolla avataan aikaisemmin tallennettu **.inp** tai **.lam** päätteinen lähtötiedosto. \***.inp** -lähtötiedostot on tehty Doflämpö 1.1 tai sitä aikaisemmalla versiolla.

*Tallenna*-toiminnolla tallennetaan aktiiviset tiedot **.lam** päätteiseen lähtötiedostoon.

*Tallenna nimellä...*-toiminnolla tallennetaan tiedot **.lam** päätteiseen tiedostoon halutun nimisenä.

*Tulostus*-toiminnolla voidaan tulostiedot tulostaa, esikatsella tai tallentaa tekstitiedostoksi.

*Sulje*-toiminnolla ohjelma suljetaan.

#### **Rakennetiedot-valikko**

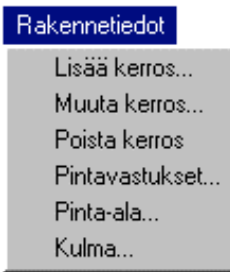

*Lisää kerros…-*toiminnolla rakenteeseen voidaan lisätä kerroksia. Kerroksia voi lisätä myös kaksoisklikkaamalla rakennetieto-taulukon viimeistä riviä (\*-rivi).

*Muuta kerros…-*toiminnolla päästään muuttamaan aktiivisen kerroksen ominaisuuksia. Kerrostietoja voi muuttaa myös kaksoisklikkaamalla muutettavaa kerrosta. Kerrosten keskinäistä järjestystä voi myös muuttaa tarttumalla hiirellä halutun kerroksen numeroon rakennetieto-taulukossa ja vetämällä se haluttuun kohtaan.

*Poista kerros…-*toiminnolla voidaan poistaa aktiivinen kerros rakenteesta.

*Pintavastukset…*-toiminnolla voidaan muuttaa rakenteen pintavastuksia. Pintavastuksia voi muuttaa myös kaksoisklikkaamalla pintavastus-arvoja taulukosta.

*Pinta-ala…-*toiminnolla asetetaan rakenteen pinta-ala (vaikuttaa lämpöhäviön laskentaan sekä paino- ja hintatietoihin).

*Kulma…*-toiminnolla voidaan kallistaa *Rakennetiedot*-välilehdellä näkyvää rakennekuvaa.

#### **Tarkasteluhetket-valikko**

#### Tarkasteluhetket

Lisää uusi... Muuta aktiivista... Poista aktiivinen Hae tietokannasta... *Lisää uusi…*-toiminnolla lisätään tarkasteluhetki lämpö- ja kosteus-arvoineen.

*Muuta aktiivista…*-toiminnolla muutetaan aktiivisen tarkasteluhetken lämpö- ja kosteus-arvoja.

*Poista aktiivinen*-toiminnolla poistetaan aktiivinen tarkasteluhetki.

*Hae tietokannasta…*-toiminnolla haetaan tarkasteluhetkien tiedot tietokanta-tiedostosta (\*.csv).

#### **Asetukset-valikko**

#### Asetukset

Laskenta-asetukset

*Laskenta-asetukset…*-toiminnolla päästään muuttamaan U-arvon laskentaan liittyviä asetuksia (kts. *Laskenta-asetukset*-ikkuna).

#### **Tietokannat-valikko**

#### Tietokannat

Materiaali-tietokannat... Tarkasteluhetki-tietokannat...

#### **Ohje-valikko**

**Ohje** 

*Materiaali-tietokannat-*toiminnolla voidaan muokata materiaalitietokanta-tiedostoja (\*.mab).

*Tarkasteluhetki-tietokannat*-toiminnolla voidaan muokata lämpötila-tietokantoja (Ei versiossa 2.1).

*Ohje*-toiminto käynnistää DOFLÄMPÖ-ohjelman ohjetiedoston.

# **5.3 Rakennetiedot-välilehti**

Rakennetiedot-välilehti koostuu *rakennekuvasta*, rakenteen *päätiedot*-taulukosta, *kerrostieto*taulukosta sekä yläreunassa olevista painikkeista. Muutettaessa rakennetta muutokset päivittyvät automaattisesti näkyviin tietoihin ja kuvaan.

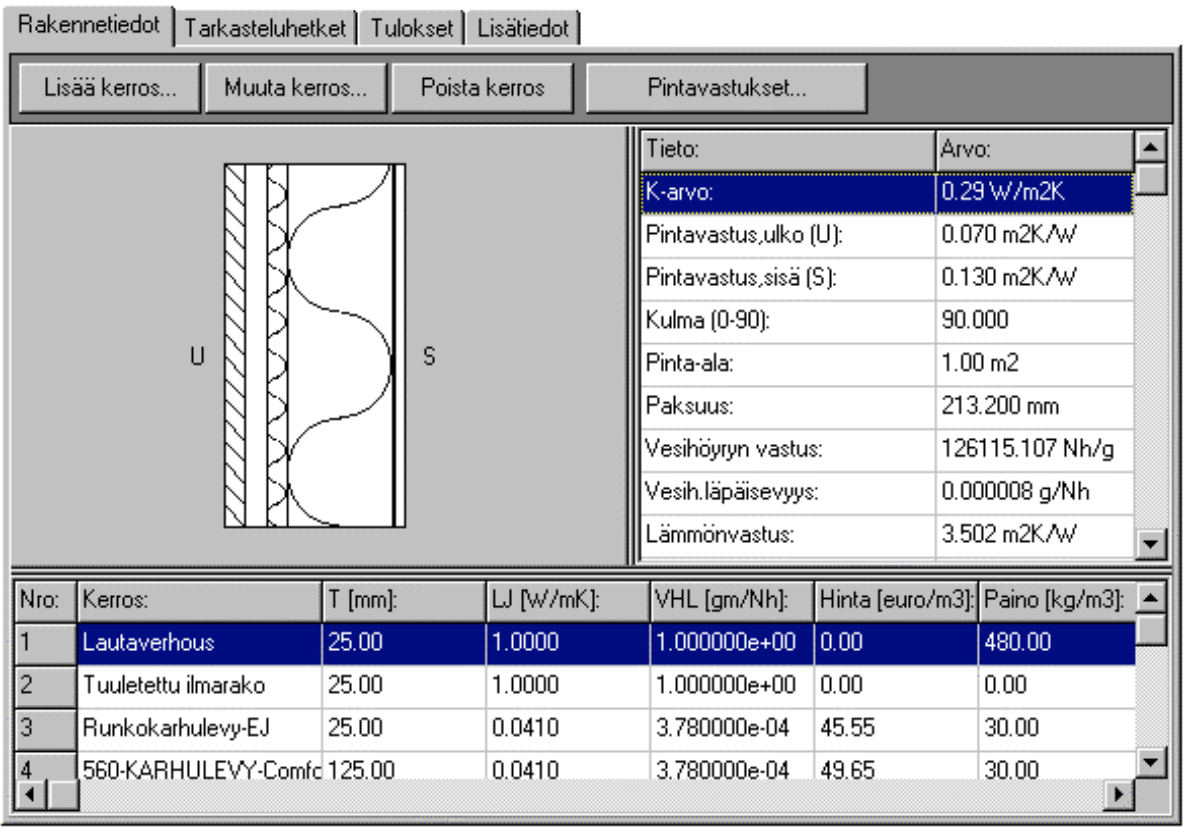

*Rakennekuvassa* (vasemmalla) näkyvät kaikki määritellyt kerrokset sekä ulko- (U) ja sisätilan (S) sijainti. Rakenteen kulmaa (0-90 astetta) voi muuttaa (esim. alasvetovalikosta).

*Päätiedot*-taulukko (oikealla) sisältää aktiivisen rakenteen päätiedot, joista osa on muutettavia tietoja (esim. pintavastukset) ja osa kerrostiedoista laskettuja arvoja.

*Kerrostieto*-taulukko (alhaalla) sisältää rakenteessa olevien kerrosten tiedot. Kerroksien paikkaa voi vaihtaa hiirellä (tarttumalla kerrosnumeroon ja viemällä haluttuun kohtaan). Vastaavasti kerroksia voi myös kopioida pitämällä Ctrl-painike painettuna siirron aikana.

### **Painikkeet:**

*Lisää kerros...*-painikkeella siirrytään *Kerrosten lisäys*-ikkunaan, josta voidaan lisätä aktiiviseen rakenteeseen uusia kerroksia. Kts. kappale 5.7.

*Muuta kerros...*-painikkeella päästään muuttamaan aktiivisen kerroksen tietoja. Kts. kappale 5.8.

*Poista kerros*-painike poistaa aktiivisen kerroksen.

*Pintavastukset...-*painikkeella siirrytään muuttamaan aktiivisen kerroksen pintavastuksia. Pintavastuksia voi muuttaa myös kaksois-klikkaamalla pintavastus-arvoa (Rakenteen päätiedottaulukosta). Kts. kappale 5.9.

### **Yksikön vaihto-valikko (hiiren oikea painike):**

Kun *Kerrostieto*-taulukon päällä painettaan hiiren oikeanpuoleista nappia, saadaan esiin valikko, josta voi vaihtaa aktiivisia yksiköitä lämmön- ja vesihöyryn läpäisevyydelle. Kaikki aikaisemmin syötetyt arvot muunnetaan automaattisesti valituiksi arvoiksi ja uusien arvojen tarkastelu/syöttö/tulostus tapahtuu valituissa yksiköissä.

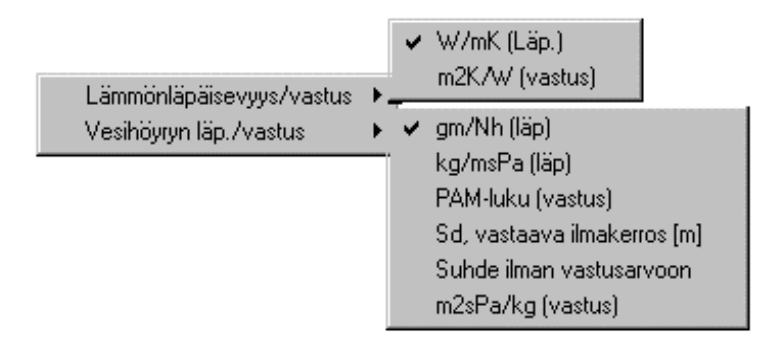

Kannattaa muistaa, että käytettäessä vastus-arvoja paksuuden muuttaminen muuttaa samalla laskennallista läpäisevyyttä, ellei vastus-arvoa muuteta vastaavasti. Tämän vuoksi kannattaa AINA määritellä ensin paksuus ja vasta sitten vastus/läpäisevyysarvo.

# **5.4 Tarkasteluhetket-välilehti**

Tarkasteluhetket-välilehti koostuu *tarkasteluhetket-*taulukosta sekä yläreunassa olevista painikkeista.

Tarkasteluhetkiä voi lisätä, muuttaa ja poistaa. Jokaiselle hetkelle määritellään kesto [s / h / d], joka vaikuttaa lämpöhäviön laskelmiin (jos kesto = 0, ei vaikutusta lämpöhäviöön / kondensaatioarvioon). Tarkemmat tiedot syötettävistä arvoista löydät kappaleesta 5.10.

Tarkasteluhetkien keskinäistä järjestystä voi myös muuttaa tarttumalla hiirellä halutun tarkasteluhetken järjestysnumeroon (vasemmalla) taulukossa ja vetämällä se haluttuun kohtaan. Vastaavasti kerroksia voi myös kopioida pitämällä Ctrl-painike painettuna siirron aikana. Arvoja pääsee muuttamaan *Muuta…*-painikkeesta tai kaksois-klikkaamalla haluttua tarkasteluhetkeä.

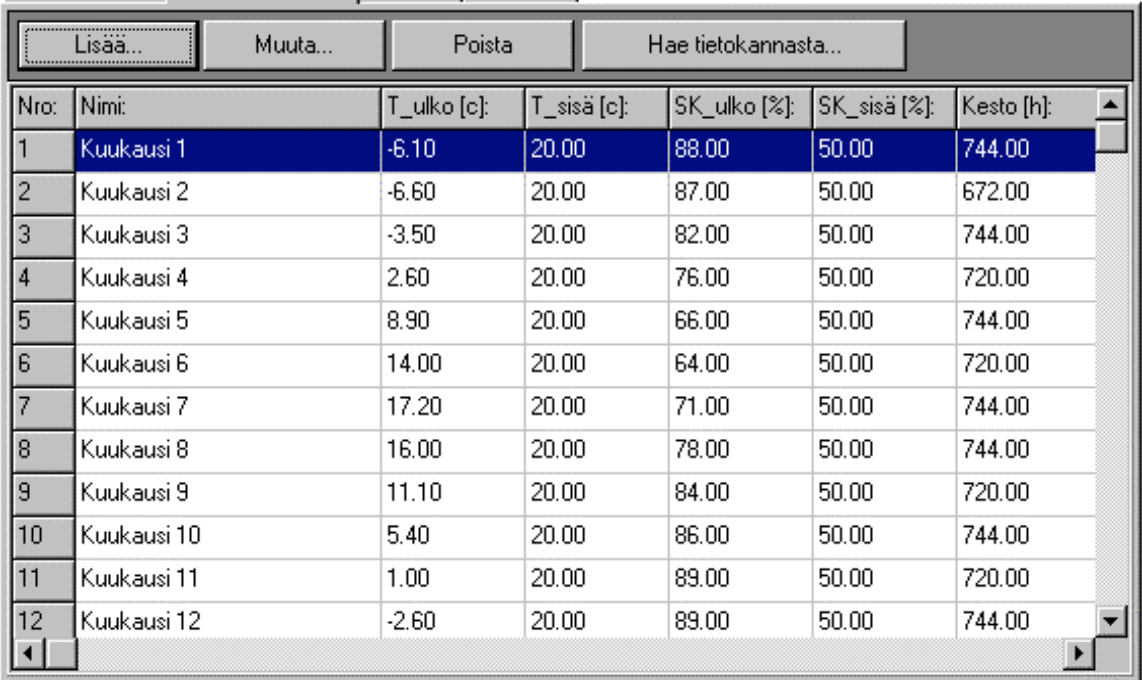

Rakennetiedot Tarkasteluhetket Tulokset | Lisätiedot |

#### **Painikkeet:**

*Lisää…*-toiminnolla lisätään uusi tarkasteluhetki.

*Muuta…*-toiminnolla muutetaan aktiivisen tarkasteluhetken arvoja.

*Poista*-toiminnolla poistetaan aktiivinen tarkasteluhetki.

*Hae tietokannasta…*-toiminnolla haetaan tarkasteluhetkien tiedot tietokanta-tiedostosta (\*.csv).

#### **Yksikön vaihto-valikko (hiiren oikea painike):**

Kun *tarkasteluhetket* -taulukon päällä painettaan hiiren oikeanpuoleista nappia, saadaan esiin valikko, josta voi vaihtaa aktiivisia yksiköitä *kosteudelle* ja *tarkasteluhetken kestolle/ajalle*. Kaikki aikaisemmin syötetyt arvot muunnetaan automaattisesti valituiksi arvoiksi ja uusien arvojen tarkastelu/syöttö tapahtuu valituissa yksiköissä.

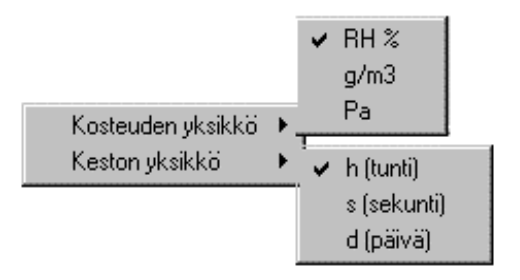

Kosteuden yksikkövaihdoksen avulla saat määriteltyä esim. halutun paine- / gramma-eron sisä- ja ulkotilan välille. Tällöin kuitenkin kannattaa aloittaa RH-arvosta (esim. ulkopuolen), jonka jälkeen vaihtamalla Pa / g/m3-arvoon voit lisätä sisäpuolelle halutun kosteuslisän.

# **5.5 Tulokset-välilehti**

Tulokset-välilehti koostuu kahdesta valinta-listasta (*Kuvan sisältö:* ja *Tarkasteluhetki:*), tuloskuvasta, tulos-taulukosta sekä kolmesta painikkeesta (*g/m3, Pa* ja *RH %*) joilla voidaan valita tarkasteluyksikkö.

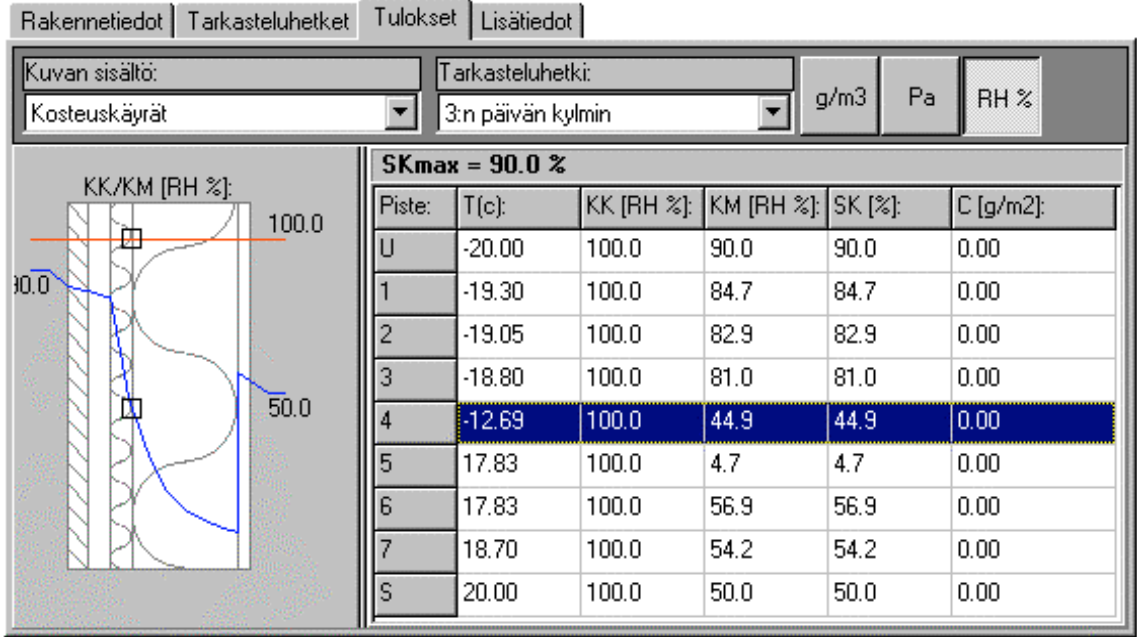

*Kuvan sisältö:*-valikosta valitaan haluttu tuloskuva. Vaihtoehtoina ovat seuraavat tuloskuvat:

- 
- 
- 
- • **Lämpö- ja kosteuskäyrät** (Kaksi edellistä rinnakkain)
- • **Rakennekuva ja lämpökäyrä**
- • **Rakennekuva ja kosteuskäyrä**
- 

• **Rakennekuva** (Rakennekuva pystyasennossa) • **Lämpökäyrä** (Lämpötilat rakenteen eri kerroksissa) • **Kosteuskäyrät** (Kyllästymiskosteus ja kosteusmäärä)

• **Lämpöhäviö** (Pylväsdiagrammi häviöistä)

*Tarkasteluhetki:*-valikosta saa valittua kuvaan vaikuttavan tarkasteluhetken. Tiedot jotka näkyvät teksti- ja kuvaikkunassa ovat valitun tarkasteluhetken mukaisia.

Valitsemalla kuvan päällä hiiren kakkospainike (oikea), saadaan esiin valikko, josta kuvan voi tallentaa tiedostoon tai siirtää leikepöydälle (BMP / WMF-formaatti).

# **5.6 Lisätiedot-välilehti**

Tällä sivulla käyttäjä voi syöttää rakenteeseen liittyvät yleistiedot kuten kohteen, suunnittelijan, nimen, tunnuksen sekä muut tiedot. Tiedot näkyvät tulosteissa ja tallentuvat lähtötiedostoon.

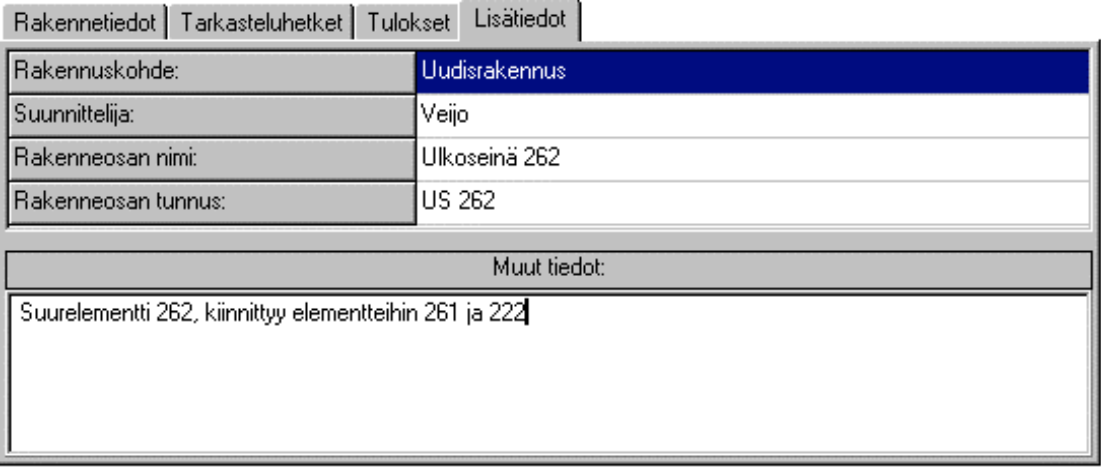

# **5.7 Kerrosten lisäys-ikkuna**

*Kerrosten lisäys*-ikkunassa voi aktiiviseen rakenteeseen lisätä haluamansa kerroksen määriteltyine ominaisuuksineen. Ikkuna koostuu kahdesta välilehdestä (*Rakennekerros* ja *Kylmäsilta*). Lisättävällä kerroksella voi olla kylmäsilta (Kylmäsilta-välilehti näkyy ja *Kerroksella on kylmäsilta-*valinta on päällä).

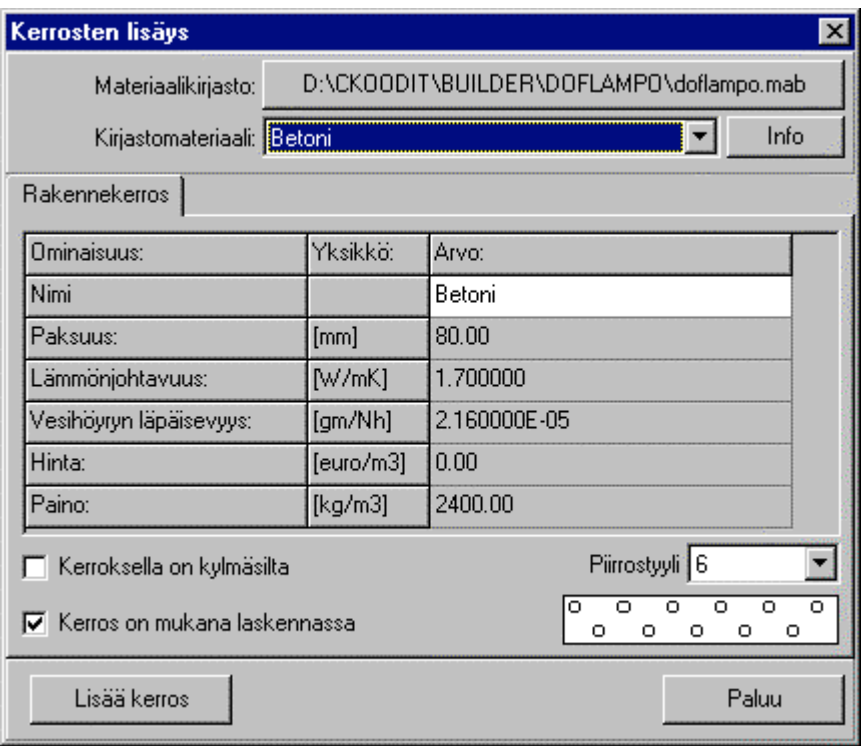

#### *Kerrosten lisäys***-ikkunan painikkeet:**

*Lisää kerros*-painikkeella lisätään syöttöruuduissa määritelty kerros aktiiviseen rakenteeseen. Lisäyksen jälkeen ohjelma palaa pääikkunaan.

*Paluu*-painikkeesta päästään takaisin pääikkunaan.

*Materiaalikirjasto*-painikkeesta voi vaihtaa aktiivisen materiaalikirjaston (\*.mab-tiedosto).

*Kirjastomateriaali*-valikosta voi hakea kirjastomateriaalin tiedot uudelle kerrokselle tai sen kylmäsillalle.

*Info*-painikkeesta saa tietoja aktiivisesta kirjastomateriaalista.

#### *Rakennekerros***-välilehden syöttöruudut ja valikot:**

*Materiaalin nimi-*syöttöruudussa voidaan uudelle kerrokselle määritellä haluttu nimi. Nimen pituus on oltava lyhyempi kuin 60 merkkiä.

*Kerroksen paksuus*-syöttöruudussa määritellään lisättävän kerroksen paksuus. Yksikkönä on mm (millimetri).

*Lämmönjohtavuus*-syöttöruudussa määritellään lisättävän kerroksen normaali lämmönjohtavuus. Oletusyksikkönä on W/mK (Watti / metri\*Kelvin). Liitteessä 1 on taulukko materiaalien normaaleista lämmönjohtavuuksista.

*Vesihöyryn läpäisevyys*-syöttöruudussa määritellään lisättävän kerroksen vesihöyryn läpäisevyys. Oletusyksikkönä on gm/Nh ( gramma\*metri / Newton\*tunti ). Liitteessä 2 on taulukko materiaalien vesihöyryn läpäisevyyksistä.

*Piirrostyyli-*valikosta voidaan uudelle kerrokselle valita piirtotyyli, joka vastaa kyseistä materiaalia. Valikon alapuolella näkyy valitun piirtotyylin kuva.

*Hinta*- syöttöruudussa voidaan määritellä kerroksen kuutiohinta. Arvo voi olla 0.0, jos hintaa ei haluta määritellä. Yksikkö on euro/m<sup>3</sup>.

*Paino*- syöttöruudussa voidaan määritellä kerroksen kuutiopaino. Arvo voi olla 0.0, jos ei haluta määritellä painoarvoa. Yksikkö on kg/m<sup>3</sup>.

*Kerroksella on kylmäsilta-*valinnalla voidaan aktiiviselle kerrokselle asettaa kylmäsilta. Kun kylmäsilta on valittuna ilmestyy *kylmäsilta*-välilehti *rakennekerros*-välilehden viereen. *Kylmäsilta* -välilehdellä valitaan kylmäsillan lämmönjohtavuus-, paino-arvo, hinta-arvo, kylmäsillan suhteellinen pinta-ala sekä mahdollinen lisäkonduktanssi.

*Kerros on mukana laskennassa-*valinnan avulla saadaan mikä tahansa rakenteen kerroksista pois laskennasta. Tämä on hyödyllinen mm. silloin, kun lisätään tuuletettu ilmarako ja sen ulkopuoliset rakennekerrokset joita ei saa/haluta huomioida laskennassa.

#### **Yksikön vaihto-valikko (hiiren oikea painike):**

Kun *Rakennekerros* - välilehden arvojen päällä painettaan hiiren oikeanpuoleista nappia, saadaan esiin valikko, josta voi vaihtaa aktiivisia yksiköitä lämmön- ja vesihöyryn läpäisevyydelle. Valikko on vastaava kuin *Rakennetiedot*-välilehden valikko (kts. kappale 5.3).

#### *Kylmäsilta***-välilehden syöttöruudut ja valikot:**

*Suhteellinen osuus-*valinnalla aktivoidaan kylmäsillan syöttö suhteellisen osuuden ja lämmönjohtavuuden avulla.

*Lisäkonduktanssi-*valinnalla aktivoidaan kylmäsillan syöttö lisäkonduktanssin ja niiden kappalemäärän avulla (kpl/m<sup>2</sup>). HUOM. Lisäkonduktanssi lasketaan vain kyseiselle kerrokselle !

*Nimi-*syöttöruudussa voidaan kylmäsillalle määritellä haluttu nimi. Nimen pituus on oltava lyhyempi kuin 60 merkkiä.

#### Jos *Suhteellinen osuus -*valinta päällä:

*Prosentuaalinen osuus*-syöttöruudussa määritellään kylmäsillan suhteellinen pinta-ala. Esim. runkotolppa 45 mm k/k 600 vastaisi arvoa 7.5 %.

*Lämmönjohtavuus*-syöttöruudussa määritellään kylmäsillan normaali lämmönjohtavuus. Yksikkönä on W/mK (Watti / metri\*Kelvin).

*Hinta*- syöttöruudussa voidaan määritellä kylmäsillan kuutiohinta. Arvo voi olla 0.0, jos hintaa ei haluta määritellä. Yksikkö on euro/m<sup>3</sup>.

*Paino*- syöttöruudussa voidaan määritellä kylmäsillan kuutiopaino. Arvo voi olla 0.0, jos ei haluta määritellä painoarvoa. Yksikkö on kg/m<sup>3</sup>.

Jos *Lisäkonduktanssi-*valinta päällä:

*Lisäkonduktanssi*- syöttöruudussa määritellään kylmäsillan lisäkonduktanssi. Yksikkö on W/K. HUOM. Lisäkonduktanssi lasketaan vain aktiiviselle kerrokselle !

*Lisäkonduktanssien määrä*- syöttöruudussa määritellään lisäkonduktanssien määrä neliöllä.

# **5.8 Kerrostietojen muuttaminen-ikkuna**

*Kerrostietojen muuttaminen*-ikkunassa voi aktiivisen kerroksen tietoja muuttaa. Palattaessa pääikkunaan muutokset päivittyvät. Ikkuna on muuten vastaava kuin kappaleen 5.7 *Kerrosten lisäys*-ikkuna, mutta *Lisää kerros*-painikkeen tilalla on *Muuta kerros*-painike.

Rakennekerroksen tiedot **eivät muutu** ellei *Muuta kerros*-painiketta paineta kerrostietojen muutoksen jälkeen.

# **5.9 Pintavastuksien ja kulman syöttö-ikkuna**

Tässä ikkunassa voidaan määritellä rakenteen pintavastukset, kuvan kulma, sisä- ja ulkotilan puolet ja rakenteen kokonaispinta-ala. Kulma vaikuttaa *Rakennetiedot*-välilehden kuvaan ja kokonaispinta-ala lämpöhäviöille. *Sisätila (S) oikealla/alhaalla* ja *Sisätila (S) vasemmalla/ylhäällä* - valinnalla saat vaihdettua ulko- ja sisätilan puolta. Lisäksi tässä ikkunassa voi määrittää lisälämmönläpäisyarvon deltaK, joka lisätään laskennalliseen U-arvoon.

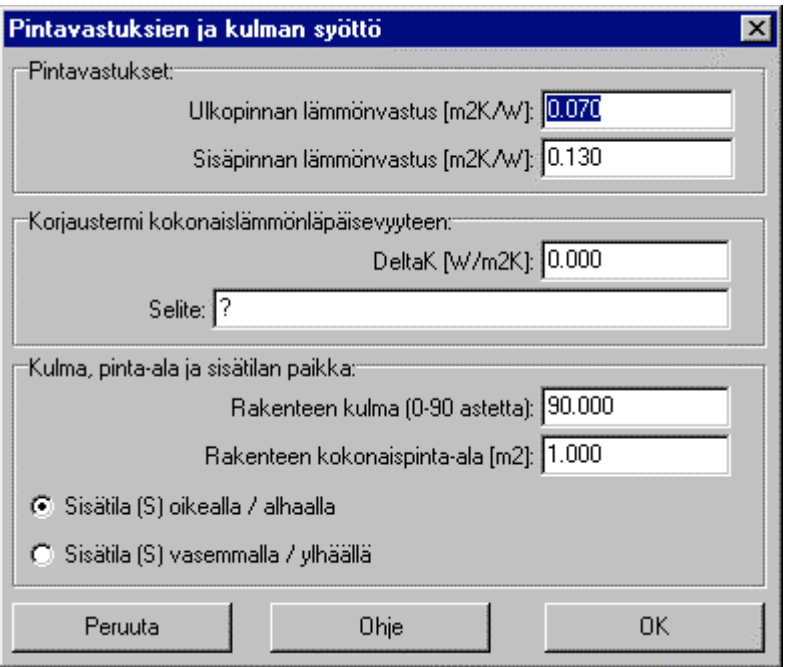

Sisä- ja ulkotilan pintojen lämmönvastuksille (m<sub>s</sub> ja m<sub>u</sub>) on annettu RakMK C4:ssa seuraavia arvoja:

Ilmaan rajoittuvat rakenteet:

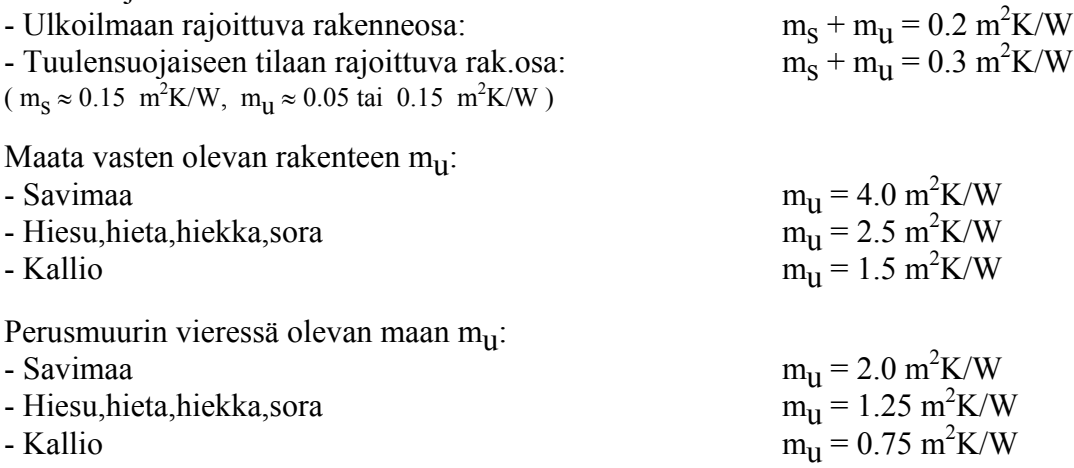

#### **Perusmaan lämpövastus/lämmönjohtavuus-arvo:**

Laskettaessa perusmaan lämmönvastusta oletetaan maanvaraisen alapohjan reuna-alue jaetuksi ulompaan ja sisempään alueeseen vieressä olevan kuvan mukaisesti. Laskelmissa käytetään perusmaan lämmönvastuksena m<sub>m</sub> alla olevan taulukon sarakkeessa 3 ja 4 annettuja arvoja. Pintavastukset eivät sisälly taulukon arvoihin.

Taulukon arvoja voidaan käyttää, jos pohjalaatan alapinta on enintään 300 mm viereistä maanpintaa ylempänä ja pohjalaatan alla oleva maakerros on vähintään 1,2 m paksu.

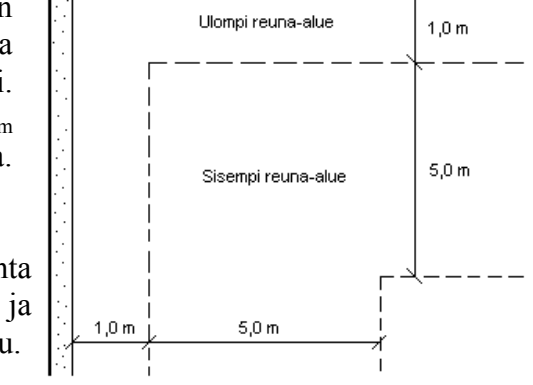

Laskettaessa lattiarakenteen ja perusmaan lämmönvastusta otaksutaan perusmaan alkavan salaojituskerroksen alapuolella kuitenkin enintään 200 mm lattialaatan alla.

Somerosta tai sepelistä tehdyn salaojituskerroksen ollessa vähintään 150 mm paksuinen otaksutaan kerroksen lämmönvastukseksi 0,2 m<sup>2</sup>K/W.

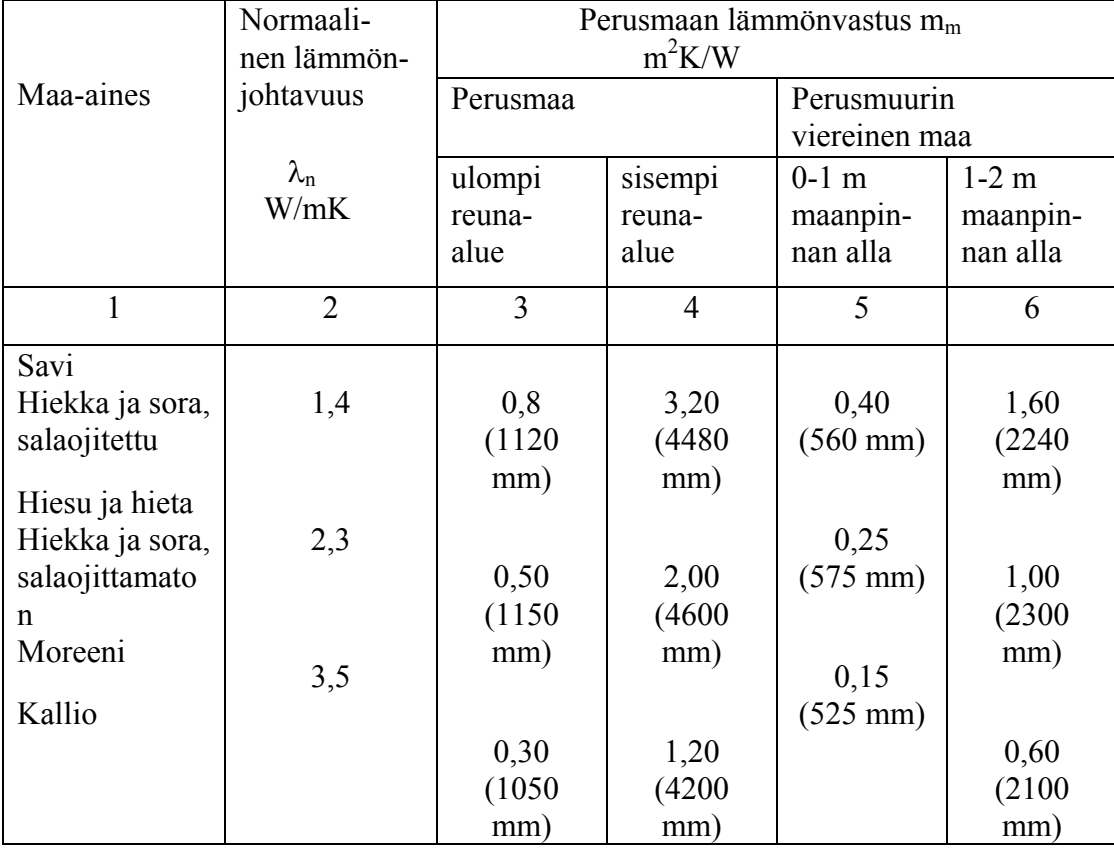

**Perusmaan normaaliset lämmönjohtavuudet ja lämmönvastukset.**

# **EN ISO 6946 antaa seuraavia pintavastus-arvoja (Laskettaessa EN-standardien mukaan):**

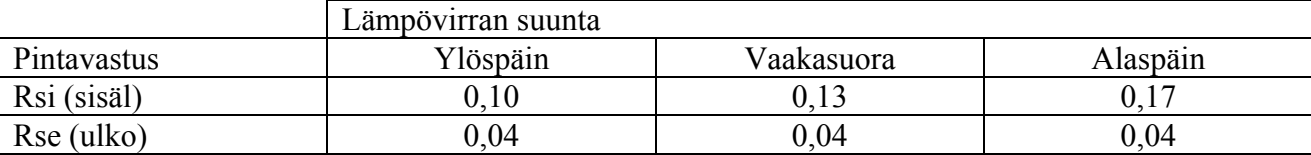

Arvot "vaakasuora"-sarakkeessa pätevät ±30 ° kulman arvoille (pystysuorasta).

# **5.10 Tarkasteluhetken lisääminen/muuttaminen-ikkuna**

Tässä ikkunassa voidaan antaa määritellä tarkasteluhetken nimen, ulko- ja sisätilan lämpötilat [celsius], suhteelliset kosteudet [% / g/m3 / Pa] sekä keston [s / h / d].

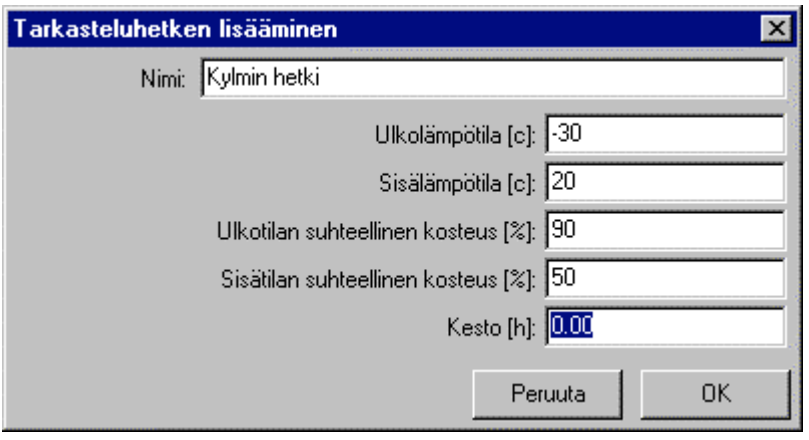

Lämpötilat voivat olla välillä -50 - +100 astetta ja suhteelliset kosteudet välillä 0-100 %. Tarkasteluhetken kesto (arvo  $\geq$  0) vaikuttaa lämpöhäviön laskelmiin. Mikäli kesto on 0, tarkasteluhetki ei vaikuta lämpöhäviön laskelmiin eikä kondensaatiolaskelmiin (hyödyllinen esim. silloin kun määritellään ääriolosuhteet kosteuskäyttäytymisen tarkastelua varten eikä haluta sen näkyvän lämpöhäviön laskelmissa).

Lämpötilojen oletusarvoina on -20.0 °C ( ulkotila ) ja +20.0 °C ( sisätila ). Ohjelmassa lämpötilat voi vaihdella välillä [ -50.0 °C - +100.0 °C ]. RakMK C3 jakaa sisätilan lämpimiin (mitoittava lämpötila > 17 °C) ja puolilämpimiin tiloihin (5 °C < mitoittava lämpötila < 17 °C). Puolilämpimiin tiloihin kuuluvat mm. viileät kellarit ja varastot. RakMK D3 antaa asuin-, opetus- ja toimistotilojen mitoittavaksi sisälämpötilaksi **+20.0** °**C**.

Eri tilojen vesihöyrypitoisuuksia

Suhteellinen kosteus riippuu mm. tilan käyttötarkoituksesta, ilmanvaihdosta ja lämpötilasta. Talvella sisäilman kosteus on tavallisesti asuintiloissa alle 50 %, kun taas kesällä suhteellinen kosteus voi nousta ulkoilman tasolle (60.0-70.0 %). Kosteissa ja kylmissä tiloissa sisäilman kosteus voi nousta lähelle kyllästymiskosteutta (100 %). Sisätilan lämpötilaa ja kosteutta voi arvioida seuraavista taulukosta:

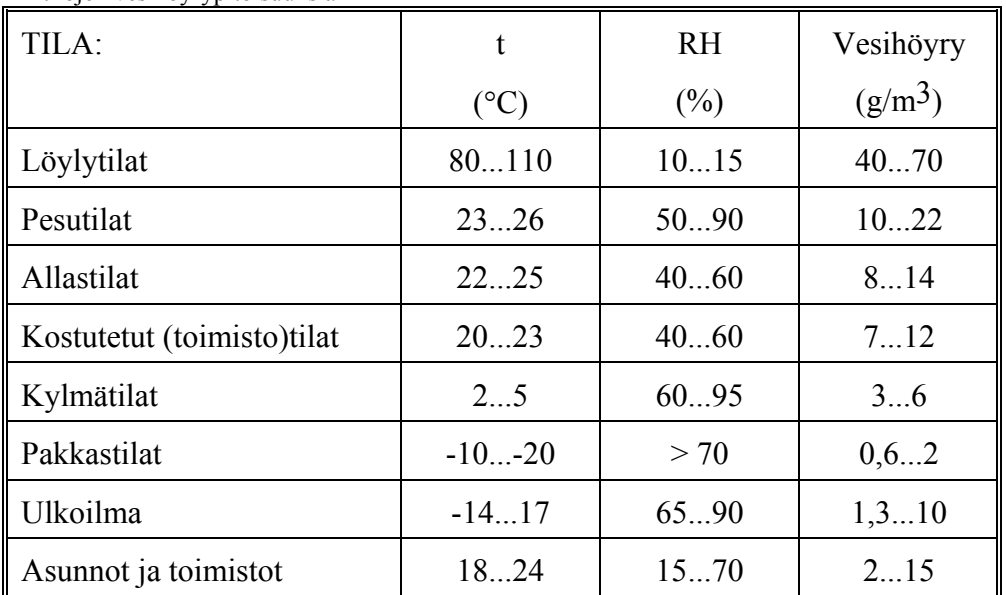

Ulkoilman lämpötilaa ja suhteellista kosteutta (RH) voi arvioida seuraavien esimerkkitaulukkojen mukaan:

Lämpötilan ja suhteellisen kosteuden keskiarvot kuukausittain (Helsinki):

|                                 |    |    | III | IV | V  |                                                                                       |    |    | $VI$   $VII$   $VIII$   $IX$ | $X \perp$ | XI | XII |
|---------------------------------|----|----|-----|----|----|---------------------------------------------------------------------------------------|----|----|------------------------------|-----------|----|-----|
| $\mathsf{C}^{\circ}$            |    |    |     |    |    | $-6.1$   $-6.6$   $-3.5$   2.6   8.9   14.0   17.2   16.0   11.1   5.4   1.0   $-2.6$ |    |    |                              |           |    |     |
| $\parallel$ RH<br>$\frac{0}{6}$ | 88 | 87 | 82  | 76 | 66 | 64                                                                                    | 71 | 78 | 84                           | 86        | 89 | 89  |

Lämpötilan ja suhteellisen kosteuden keskiarvot kuukausittain (Jyväskylä):

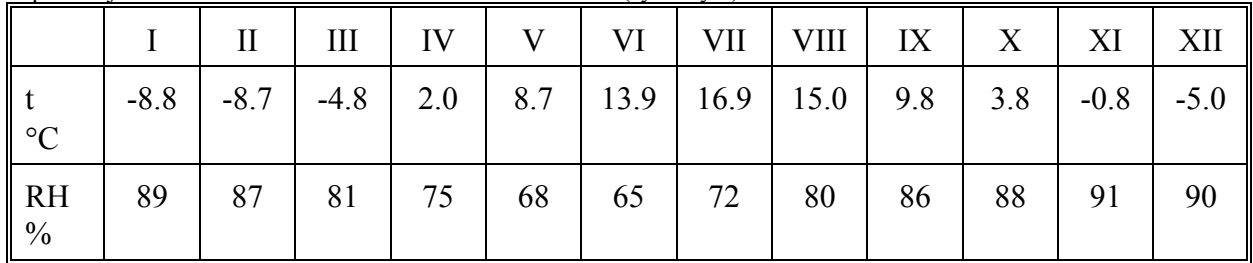

# **5.11 Materiaalitietokannan muokkaus-ikkuna**

Tässä ikkunassa voit lisätä, poistaa tai muuttaa kirjastomateriaaleja aktiiviseen materiaalikirjastoon. Aktiivisen materiaalikirjaston kirjastomateriaalit näkyvät *Kirjastomateriaali*-listassa. Syöttöarvot ja niiden tiedot ovat vastaavat kuin *Kerrosten lisäys*-ikkunassa (kappale 5.7).

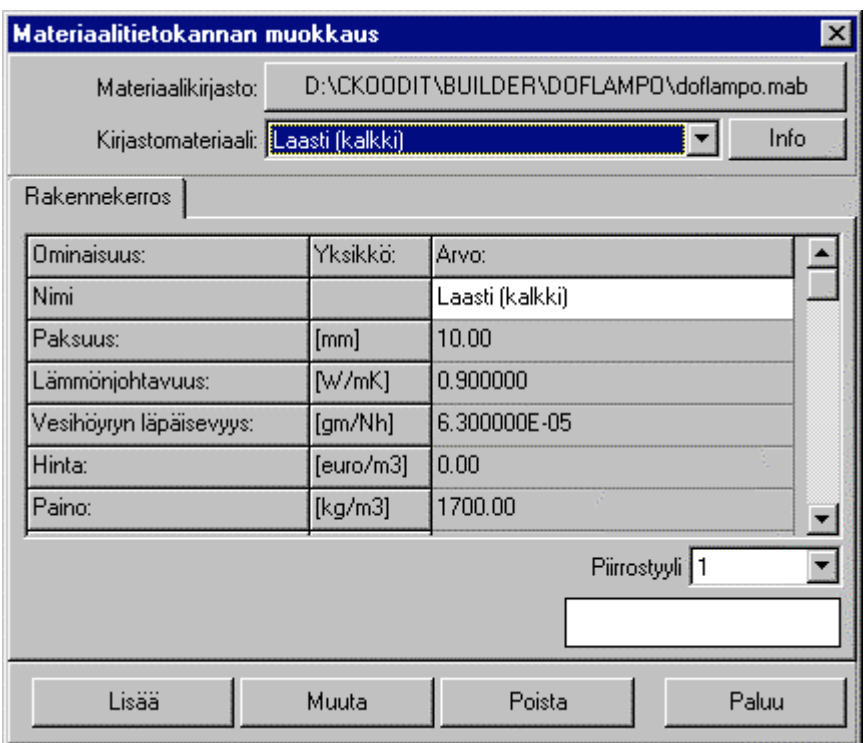

#### **Ikkunan painikkeet ja valikot:**

*Materiaalikirjasto*-valikosta voi vaihtaa aktiivisen materiaalikirjaston. Aktiivisen kirjaston materiaalit ovat *Kirjastomateriaali* -valikossa.

*Lisää*-painike lisää aktiivisena näkyvän nimen mukaisen materiaalin kirjastoon. Materiaaliarvot ovat ne mitkä valintahetkellä ovat syöttöruuduissa näkyvissä. Mikäli samanniminen materiaali on jo olemassa, uutta ei lisätä.

*Muuta*-painike muuttaa aktiivisena olevan materiaalin arvot syöttöruuduissa näkyviksi arvoiksi. Mikäli samannimistä materiaalia ei löydy, muutosta ei suoriteta.

*Poista*-painike poistaa aktiivisen nimen mukaisen materiaalin kirjastosta. Mikäli samannimistä ei löydy, poistoa ei suoriteta.

*Paluu-*painikkeella siirrytään takaisin ohjelman pääikkunaan ja muutetut tiedot päivittyvät aktiiviseen materiaalikirjastoon.

# **5.12 Tulostustoiminnot**

Ohjelmasta voi tulostaa tulokset suoraan tulostimelle, esikatsella niitä tai tallentaa ne tekstimuodossa ASCII-tiedostoon.

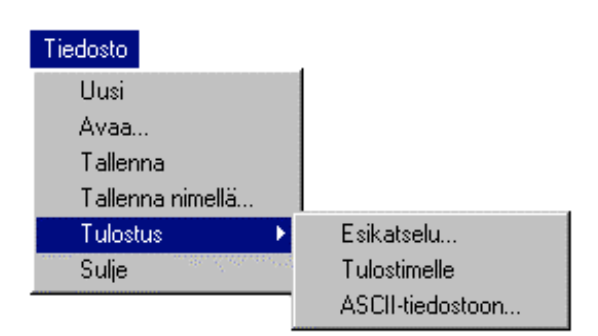

*Esikatselu*- ja *Tulostimelle*-vaihtoehdot tuottavat samanlaisen tulosteen.

ASCII-tiedostoon-vaihtoehto tekee teksti-tiedoston (\*.txt), jonka voi avata millä tahansa tekstinkäsittelyohjelmalla (Notepad, Word…).

*Mitä tulostetaan ?*-ikkunassa voidaan valita tulostettavat tiedot ja tarkasteluhetken, jolla tiedot tulostetaan. Tämä ikkuna tulee aina ennen varsinaista tulostustoimintoa.

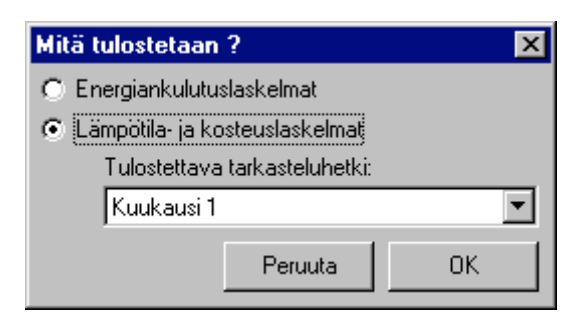

Vaihtoehtoina on *Lämpöhäviön laskelmat* ja *Lämpötila- ja kosteuslaskelmat*. Mikäli valitaan jälkimmäinen, voidaan valita myös tarkasteluhetki, josta tulokset lasketaan (*Tulostettava tarkasteluhetki*-valikko).

Esikatselu-ikkunassa voit katsella tulostuksen ulkoasua. Esikatseltavan tuloksen voi myös tallentaa tiedostoon myöhempää tarkastelua/tulostusta varten.

# **5.13 Laskenta-asetukset-ikkuna**

Tässä ikkunassa voidaan vaikuttaa kylmäsillan huomiointiin k (U)-arvoa laskettaessa. Valinnoilla on vaikutusta VAIN jos rakenteessa on määritelty kylmäsiltoja suhteellisilla osuuksilla.

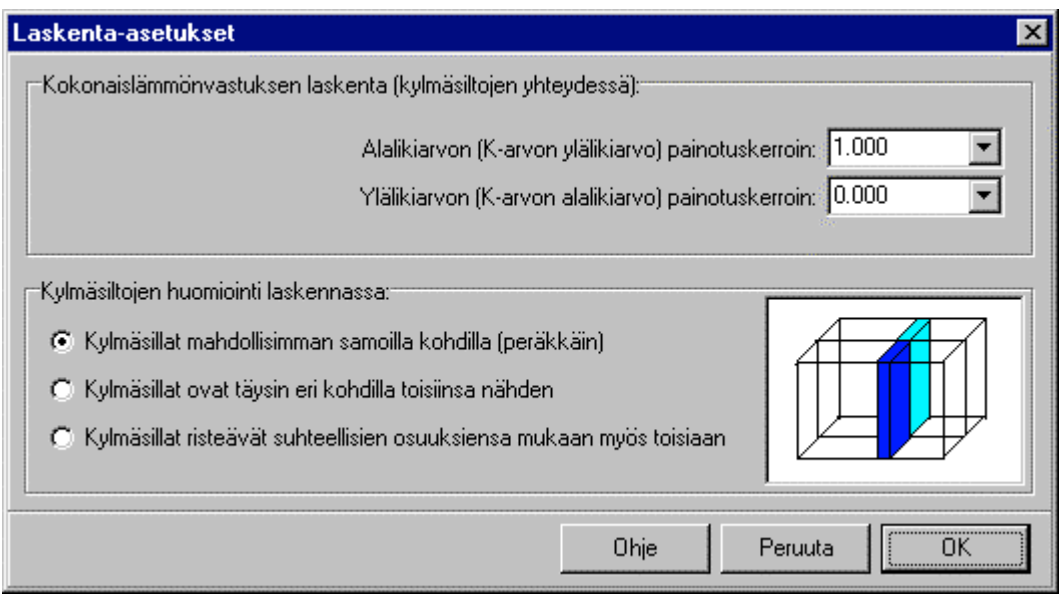

Alarajan painotuskerroin (Wlower) ja ylärajan painotuskerroin Wupper määrittelevät U-arvon laskentatavan (kaava alla).

Kokonaislämmön vastus  $R_T = (W_{lower} * R_T" + W_{upper} * R_T)' / (W_{lower} + W_{lower})$ 

missä

 $R_T$ " = Lämmönvastuksen alaraja-arvio (kts. kappale 5 ja EN ISO 6946)

 $R_T'$  = Lämmönvastuksen yläraja-arvio (kts. kappale 5 ja EN ISO 6946)

EN ISO 6946 antaa painotusarvot 1.0 ja 1.0 (keskiarvo), kun taas RakMk:n mukaiset arvot olisivat 1.0 ja 0.0 (huonoin mahdollinen U-arvio)

Kylmäsiltojen sijainti toisiinsa nähden (perättäin / erillään / risteävät) vaikuttaa erityisesti silloin, kun käytetään yläraja-arviota mukana laskennassa (painotus > 0).

# **6 Laskentateoria**

# **6.1 Lämmönläpäisykerroin U**

Lämmönläpäisykerroin lasketaan kaavasta:

$$
U = 1 / R_T \qquad (W/m^2K)
$$

missä

kokonaislämmönvastus saadaan kaavasta:

$$
\mathbf{R}_{\mathrm{T}} = (W_{lower} * R_{\mathrm{T}}" + W_{upper} * R_{\mathrm{T}}') / (W_{lower} + W_{lower})
$$
 (katso kappale 5.13)

missä

 $R_T$ " = Lämmönvastuksen alaraja-arvio (RakMk:ssa käytetty)  $R_T'$  = Lämmönvastuksen yläraja-arvio

Lämmönvastuksen alaraja-arvio saadaan kaavasta:

 $\mathbf{R_T}$ " =  $\mathbf{R_{si}} + \mathbf{R_1} + \mathbf{R_2} + ... + \mathbf{R_n} + \mathbf{R_{se}}$ 

missä

 $R_j$  is  $d_j / \lambda_j^{\dagger}$ , and  $\lambda_j^{\dagger}$  is  $f_a * \lambda_{aj} + f_b * \lambda_{bj} + ... + f_q * \lambda_{qj}$ 

Lämmönvastuksen yläraja-arvio saadaan kaavasta:

 $\mathbf{R_T'}$  = 1 /  $(f_a/R_{Ta} + f_b/R_{Tb} + ... + f_q/R_{Tq})$ 

missä

 $R_{Ta}$ ,  $R_{Tb}$ , ...,  $R_{Ta}$  ovat kokonaislämmönvastuksia eri alueille (joissa eri rakennekerrokset)  $f_a, f_b, \ldots, f_q$  ovat suhteelisia pinta-aloja eri alueille

RakMK C4 / EN ISO 13788:n mukaan tuuletetun ilmaraon ja sen ulkopuolisen rakenteen lämmönvastusta ei saa ottaa huomioon ilman erillistä selvitystä rakenteen käyttäytymisestä.

RakMK C3 asettaa seuraavat lämmönläpäisykertoimien ylärajat:

Ulkoilmaa tai lämmittämätöntä tilaa vastaan olevat rakennusosat

| Rakennusosa      | $k$ (W / m <sup>2</sup> K) |                        |  |  |  |  |
|------------------|----------------------------|------------------------|--|--|--|--|
|                  | Lämmin tila $1$ )          | Puolilämmin tila $2$ ) |  |  |  |  |
| Seinä            | 0.28                       | 0.45                   |  |  |  |  |
| Ylä-tai alapohja | 0.22                       | 0.45                   |  |  |  |  |

Maata vastaan olevat rakennusosat

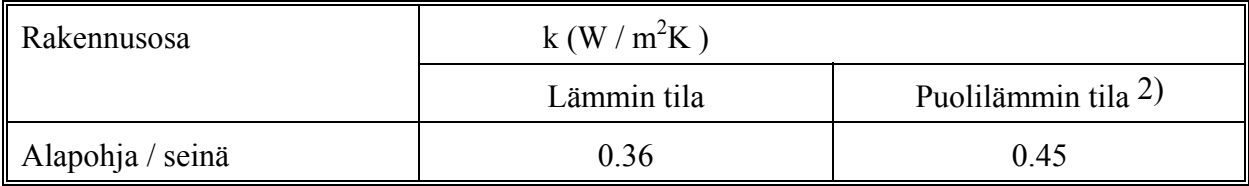

1) Teollisuusrakennuksessa ja varastossa saa seinärakenteen arvo olla kuitenkin enintään 0.45  $W/m^2K$  ja yläpohja enintään 0.36 W/m<sup>2</sup>K.

2) Teollisuusrakennuksessa ja varastossa kuitenkin enintään 0.65 W/m<sup>2</sup>K.

# **6.2 Lämpötilat kerroksissa**

Lämpötilat kerroksittain homogeenisille rakenteille ajasta riippumattomassa tilassa ratkaistaan kaavasta 6.2.

$$
t_x = t_s - \frac{\sum_x m_i}{M} \cdot (t_s - t_u)
$$
\nmissä

\nM

\n= rakenneosan lämmönvastus (kts. kappale 6.1)

\nt\_s

\n= sisäilman lämpötila (°C)

\nt\_u

\n= ulkoilman lämpötila (°C)

\nt\_x

\n= tarkasteltavan pinnan x lämpötila (°C)

\n= kerroksien lämmönvastuksien summa sisältä tarkasteltavaan kerrokseen

# **6.3 Kyllästymiskosteus kerroksissa**

Rakenteen kyllästymiskosteus on verrannollinen rakenteen kerroksien lämpötiloihin. Liitteessä 3 on taulukko ilman kyllästymiskosteudesta normaali ilmakehän paineessa ( 101.325 kN/m2 ). Ohjelma laskee kerroksen i lämpötilan kappaleen 6.2 mukaisesti ja ottaa kyllästymiskosteudeksi lämpötilaa vastaavan arvon. Liitteen 3 mukaiset arvot on taltioitu ASCII-tiedostoon nimeltä *kkvalues.dat,* mikäli tämä tiedosto puuttuu/on tuhottu, lasketaan kyllästymiskosteus alla olevilla kaavoilla (Euronormin mukaiset arvot, poikkeavat joiltain osin liitteen 3 arvoista):

$$
p_{sat} = 610.5 * e^{((17.269 * \theta)/(237.3 + \theta))}
$$
 kun  $\theta$  >= 0 °C  
ja  

$$
p_{sat} = 610.5 * e^{((21.875 * \theta)/(265.5 + \theta))}
$$
 kun  $\theta$  < 0 °C

# **6.4 Kosteusmäärä kerroksissa**

Rakenteen kerroksien kosteuspitoisuus lasketaan kaavasta:

$$
\gamma_x = \gamma_s - \frac{\sum_{x} DV_i}{\sum_{n} DV_i} \cdot (\gamma_s - \gamma_u)
$$

missä

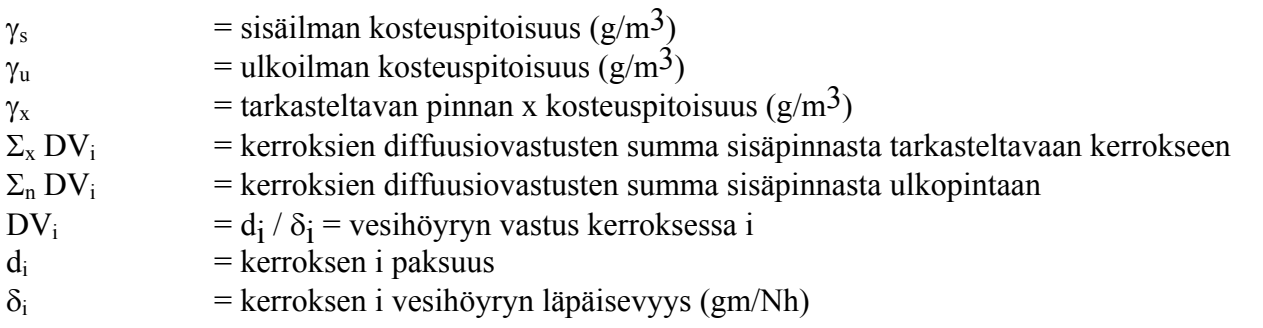

Mikäli kosteusmäärä ylittää kyllästymiskosteuden, tapahtuu kyseisessä alueessa tiivistymistä. Oikea kosteusmääräkäyrä kulkisi silloin kyllästymiskosteuskäyrää pitkin.

# **6.5 Kondensaatio**

Ohjelma arvioi kondensaation määrää kaavoilla jotka on esitetty esistandardissa prEN ISO 13788.

# **6.6 Lämpöhäviön laskenta**

Ohjelma laskee tarkasteluhetken lämpöhäviön seuraavasti: (ainoastaan ulospäin menevä lämpöhäviö huomioidaan)

*Lämpöhäviö = k \* (sisätilan lämpötila-ulkotilan lämpötila) \* kesto*

Kokonaishäviö on tarkasteluhetkien summa kerrottuna rakenteen pinta-alalla.

# **7 Vastuu**

Ohjelman toimivuus on tarkistettu lukuisilla esimerkeillä ja käytännön rakenteilla. D.O.F. tech Oy ei kuitenkaan vastaa ohjelman mahdollisista virheistä tai sen käytöstä aiheutuneista välittömistä tai välillisistä vahingoista.

# **8 D.O.F. tech Oy**

D.O.F. tech Oy on Tampereella toimiva ohjelmatalo. Tuotteemme liittyvät rakennusalan eri mitoitus- ja laskentaongelmiin.

Yrityksemme eri ohjelmat ovat keskenään yhteensopivia ja muodostavat tehokkaan suunnittelutyökalun minimikustannuksin ja -laitteistovaatimuksin. Ohjelmamme pyrkivät olemaan käyttäjäystävällisiä. Vastaamme mielellämme parannusehdotuksiin ja kysymyksiin, joita ohjelmamme herättävät.

Teemme ohjelmia myös mittatilaustyönä eri käytännön tarpeisiin.

**D.O.F. tech Oy PL 139 33721 Tampere**

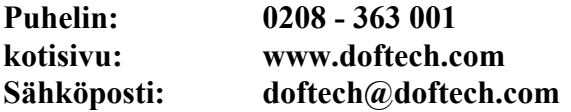

# **Liite 1. Normaaleja lämmönjohtavuuksia**

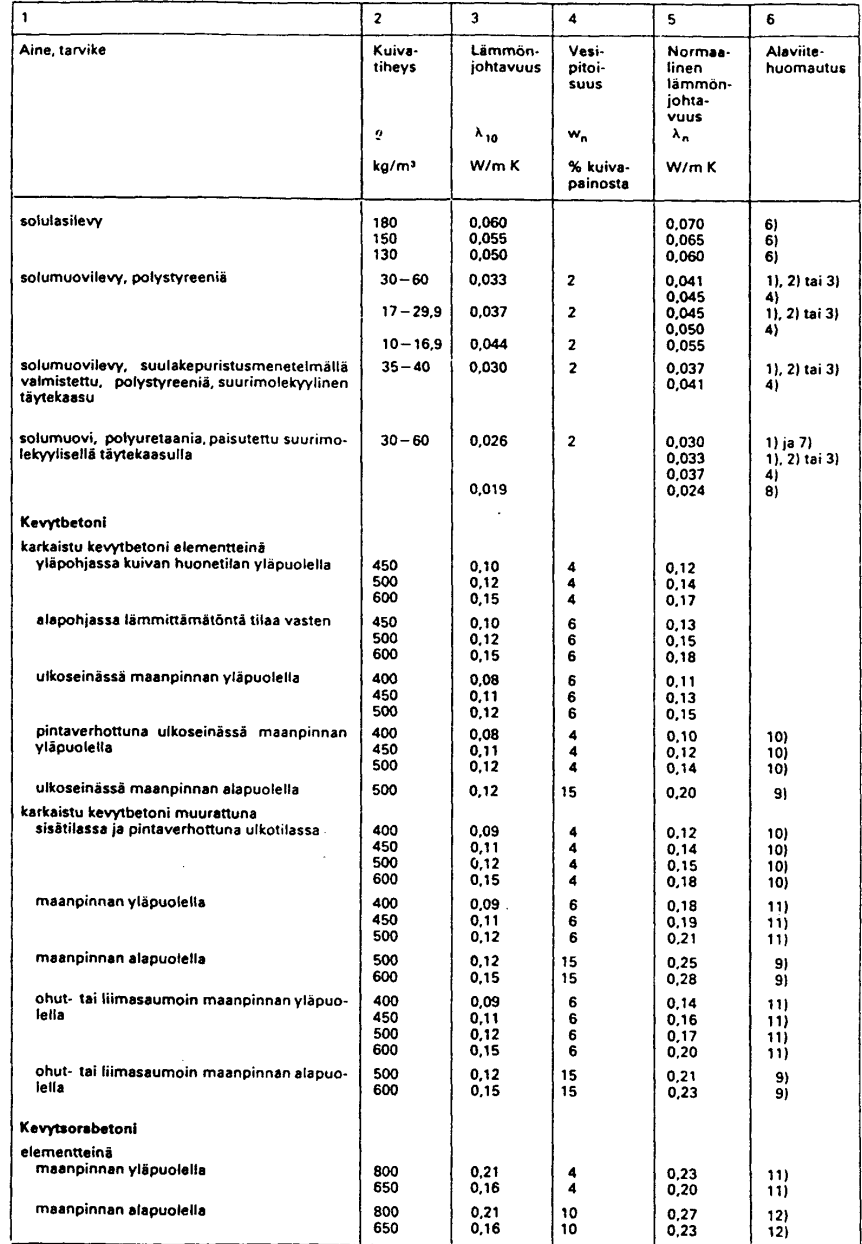

1994)<br>
Saintielevyt on saumattu esim. bitumiila.<br>
Saintielevyt on saumattu esim. bitumiila.<br>
Saintielevisto on paisutettu kaasujen diffuusion kannatta tiivikki kassottavaan tilaan kuten peltikoteloon tai vasvaan.<br>
Saintiel

 $\sim$ 

 $\ddot{\phantom{a}}$ 

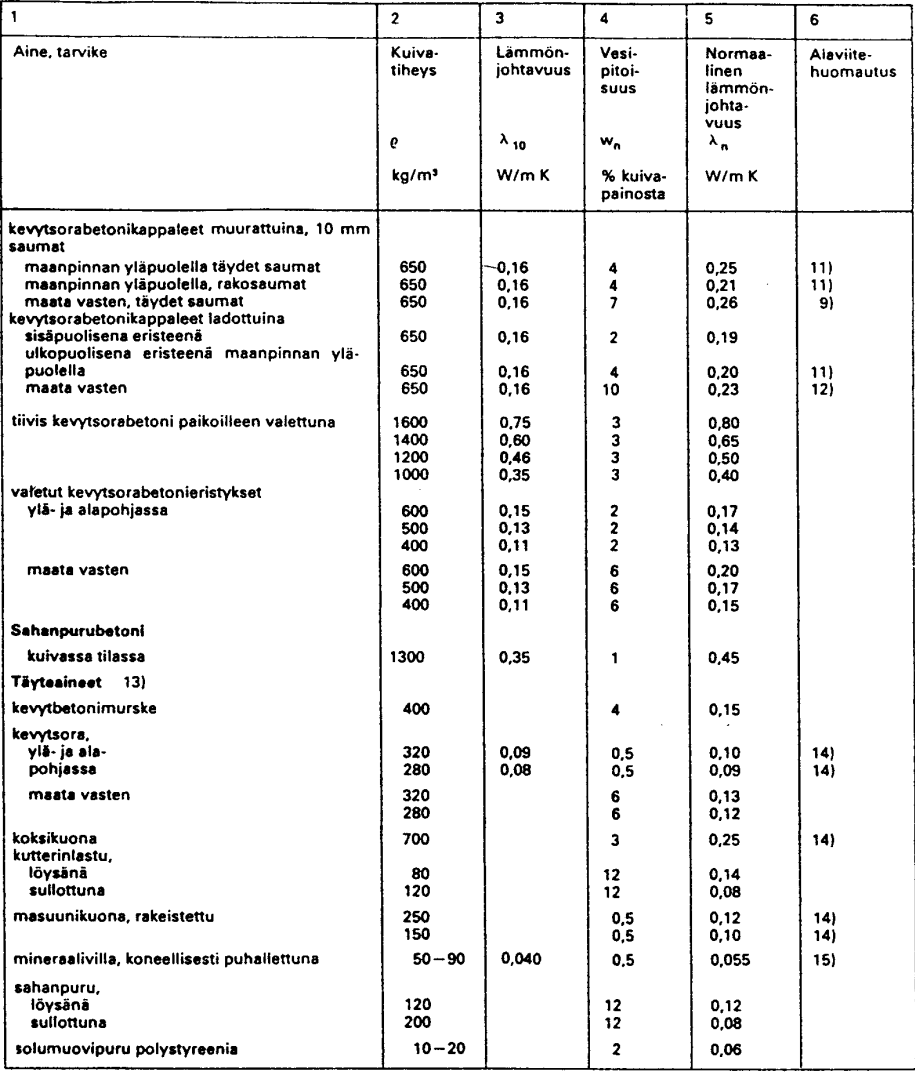

- Follow polystyreenia<br>
10 2<br>
10 Pintaverhouksella tarkoitetaan levyverhousta hyvin-<br>
10) Pintaverhouksella tarkoitetaan levyverhousta hyvin-<br>
11) Koskee rapattua seinää, joka ei ole alttiina myrskysa-<br>
teille. Ellei myrs
- tă.
- tä.<br>
13) Annetut lämmönjohtavuudet soveltuvat vain kuivissa oleville täytteille. Aineen ollessa kosketuksissa maahan määritetään lämmönjohtavuus vastaavan suuremman vesipitoisuuden perusteella.<br>
14) Käytettäessä täytesine
- 
- 

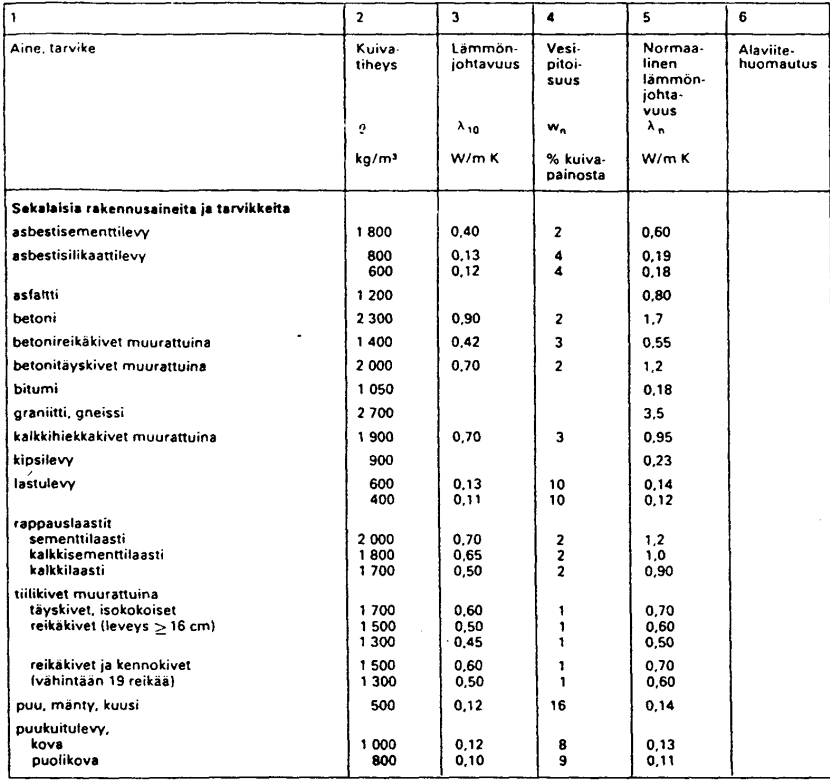

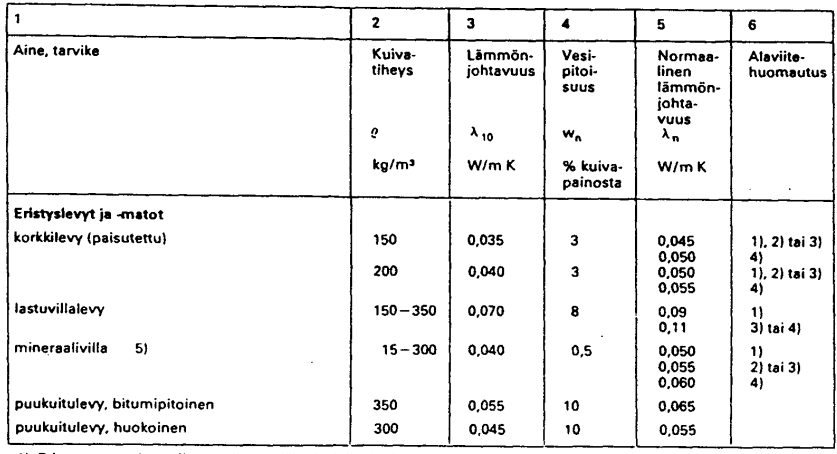

puukuitulevy, huokoinen (1900)<br>1900 – Eristys on molemmilta puolittaan kinni tiiviissä pinnassa (esim. betoni, tiiluterhous, tiivis levy, muovi-<br>2) Seimässä olevan eristyksen lämmin puoli on kinni tii-<br>2) Seimässä olevan

 $\sqrt{2}$ 

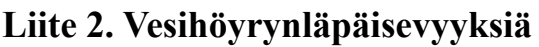

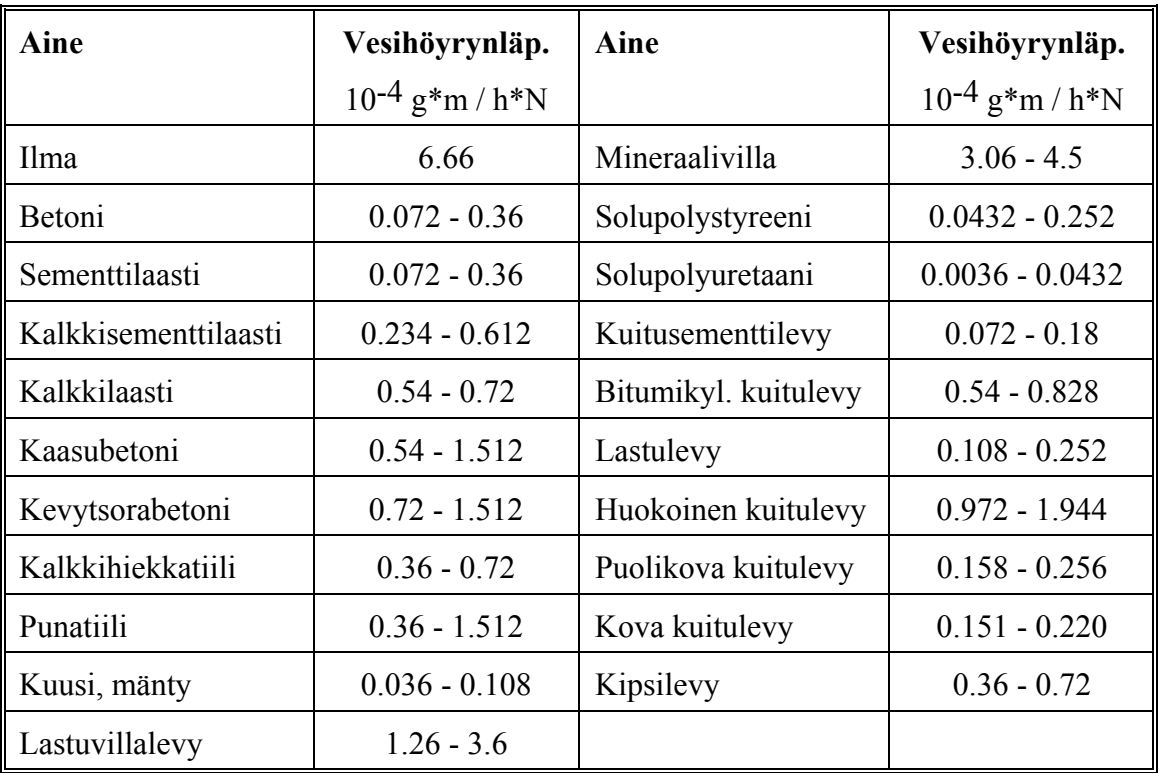

Muunnoskaavat eri vesihöyrynläpäisevyys-yksiköistä:

 $[(g^*m)/(h^*N)] = 3.6*10^6 * [kg/(m^*s^*Pa)]$  $[(g^*m)/(h^*N)] = 3.6*10^6 * [(kg^*m)/(s^*N)]$ 

# **Liite 3. Ilman kyllästymiskosteus**

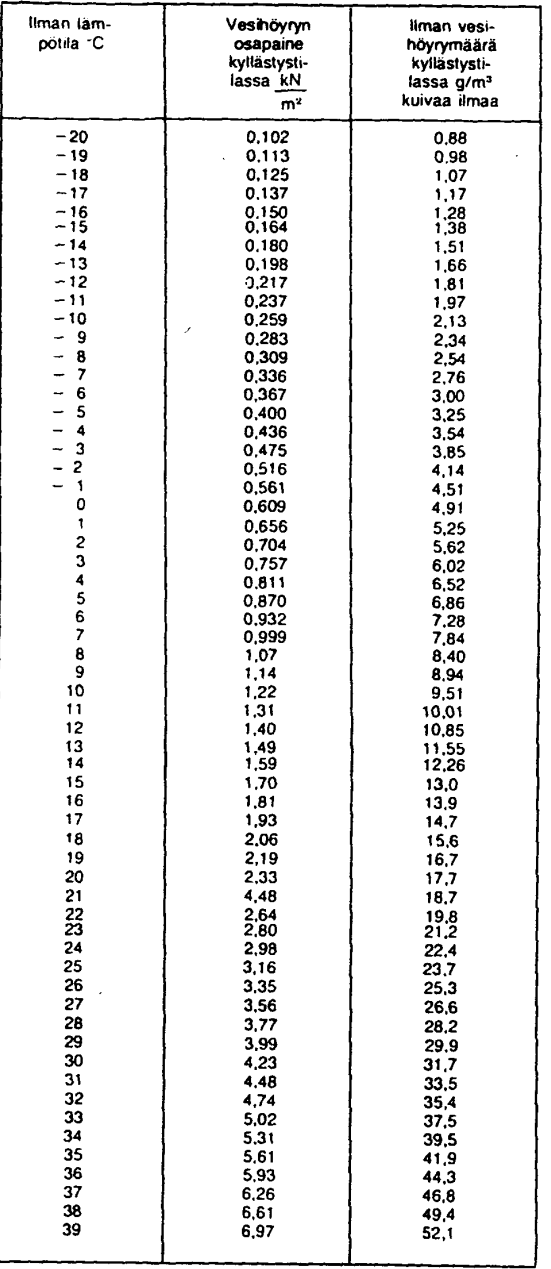

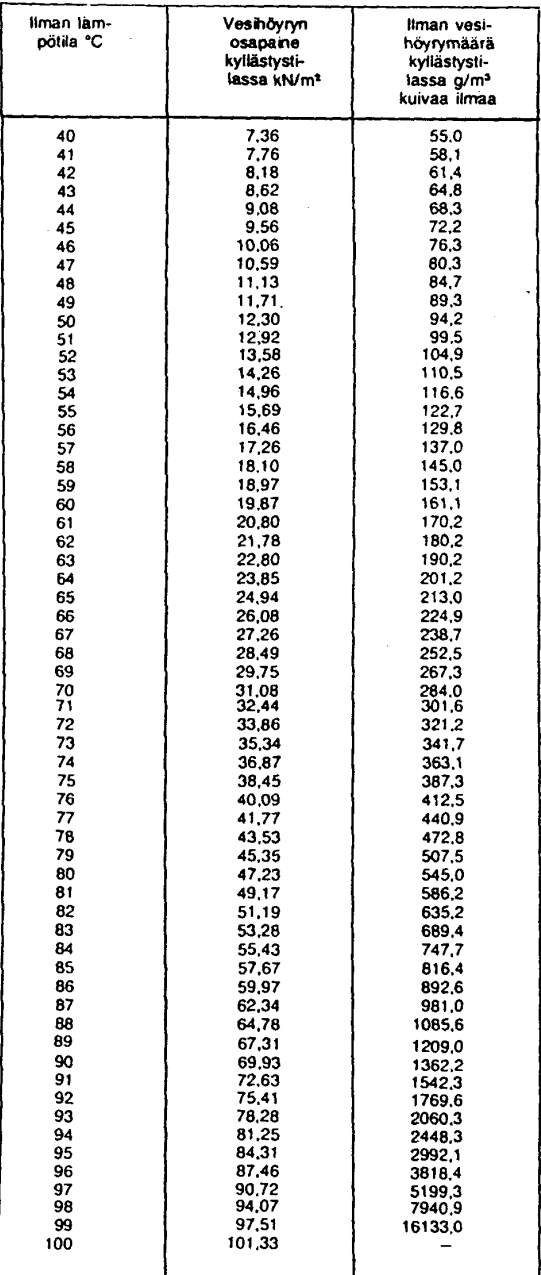